# **FODプレミアム お申込み方法 (初めての方)**

ひまわりネットワーク経由でのFODプレミアムのお申込みには、**ケーブルID(ケーブルID 通知書に記載、2023年1月以降に新規工事をされているお客様には発行されており ません)または、お客様にて発行手続きをして取得いただく MyiD が必要**となります。 ※ケーブルIDの再発行は受付できません。MyiDを取得いただきお申込みください。

## **用意するもの**

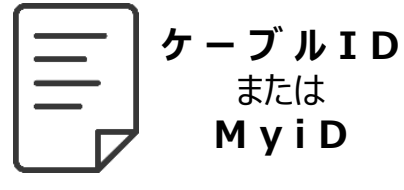

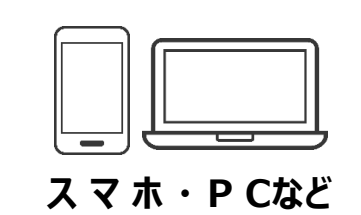

ひまわりネットワークが発行 する **ケーブルID** または **MyiD** と、ネット回線に繋 がったスマホやPCをご用意 ください。

## **お申込みの流れ**

ひまわりの公式ホームページか ら、**MyiD**または**ケーブルID**にて ログインし、利用申込みする

#### **①ひまわりHPからお申込み ②FODプレミアムのご登録 ③ご利用開始**

FODプレミアムサイトで アカウントの利用登録を する

登録完了で その場から 視聴できます

## **ご注意 ひまわりネットワーク経由ではなく、すでにFODプレミアムをご利用中の方へ**

■現在ひまわりネットワーク経由以外でFODプレミアムをご利用中で、アカウントを 引き継ぎたい場合は、現在ご利用中のメールアドレスとパスワードにてログイン していただくようお願いいたします。 ※登録済みのメールアドレスでは新規登録はできません。 ※ひまわりネットワーク経由への切り替えでキャンペーンの適用が可能です。

### **MyiDの取得方法**

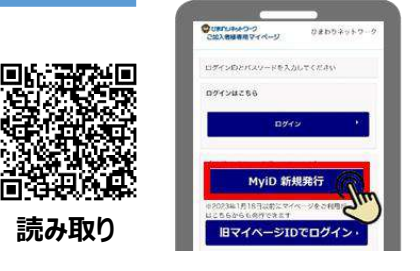

**「MyiD 新規発行」から手続きする**

**MyiD新規発行のマニュアルはこちら**

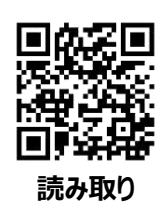

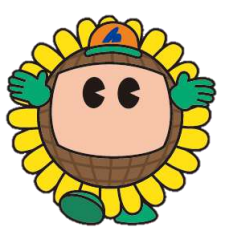

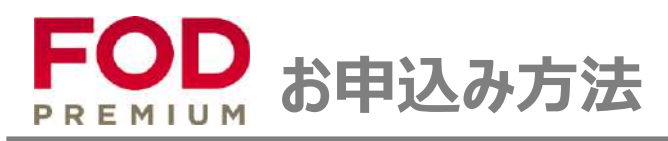

# **初回登録**

# ひまわりネットワーク FODプレミアム お申込みサイト

<https://www.himawari.co.jp/service/internet/option/ott/fod-premium/>

QRコードからも同じサイトへアクセスします。 ページの下部へ移動し、「【2】ご利用お申込み」よりお手続きください。

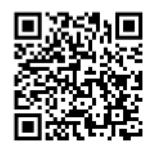

スマホなどのQRコードリーダーにてご利用ください。

**01 ひまわりのHPからお申込み**

ひまわりネットワーク公式ホームページのTOP画面にアクセスします。 画面上部の「サービス案内」をクリック。

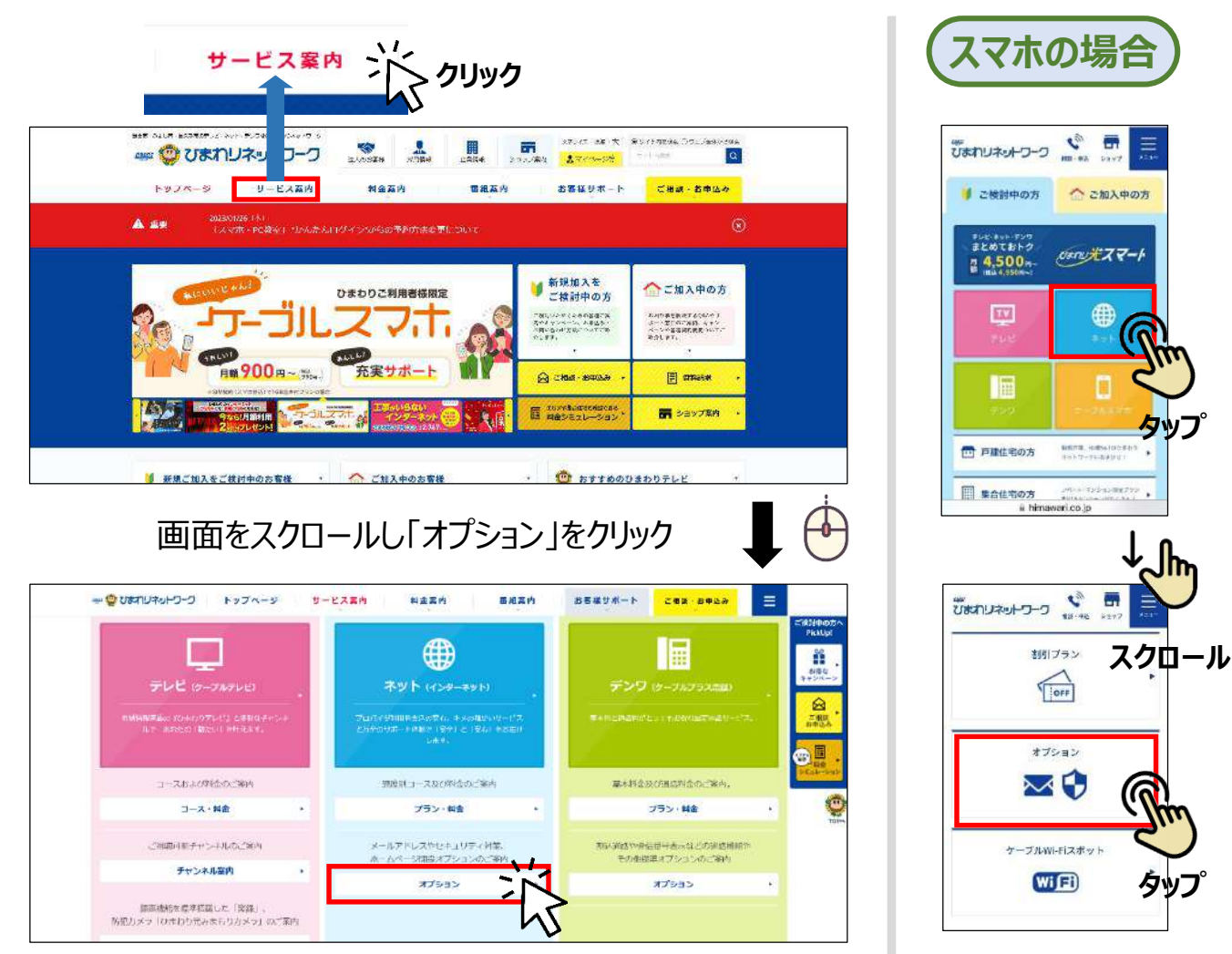

**クリック**

**次ページへ続く**

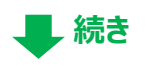

臣

**L**次ページへ続く

#### **画面右端のメニュー項目内の「FODプレミアム」をクリックする くスマホの場合** ルアドレスへ自動転送するサ USカリネットワーク ( ) ( ) ( ) )<br>のメールアドレス(hm:.aitaune.go)をに置いたメ · 应受精细霉活等。 加圧圧体一部を払 兽 **Serb** セルフページ メールアドレスでログイン ロ FODプレミアムサービスのお申込み プラン・共事  $^{\circ}$ オプション пин : на976 на セキュリティソフト 。<br>ファレビが森やする公式の記録・第三回演習店サービス セキュリティ対策 です。<br>ドラマ・ノニメ・バラエティ・海圧など最新作から成立の<br>名作者で知识的本以上の対象作*社*が見**か**<br>玉た、200 装以上の組なら特殊で無る複数。 メッシュWiFiサービス 制御編号ービス セキュリティソフトのお申込み コンテンツフィルターのお申込み 詳細は「FODプレミアム」をご覧くださ **\*\*\*: 350m/m (183385FVm)** 料图34:300円(月 (税込330円)月) 特定のソフトをインストールレ、キーワードを設定することで、<br>有害なサイトへのアクセスを利用することができます。 パソコン・スマートフォン・タブレットをウイルスなどやインタ DAZN **タップ** ーネット上の様々な血性からお守りするオプションサービスで **クリック** Neiflix ÷. コンテンツフィルターのお申込み ロ ケーブルWi-Rスポット 詳細は「セキュリティソフト」をご覧ください。 ロー・  $\pi$  of  $\pi$  of  $\pi$ British wadow to ドコモ <sub>ド</sub>タイプD W NESPLA (MAI CHEAL SE

## 下方へ画面スクロールし、「【2】ご利用お申込み」の「FODプレミアム」をクリックする

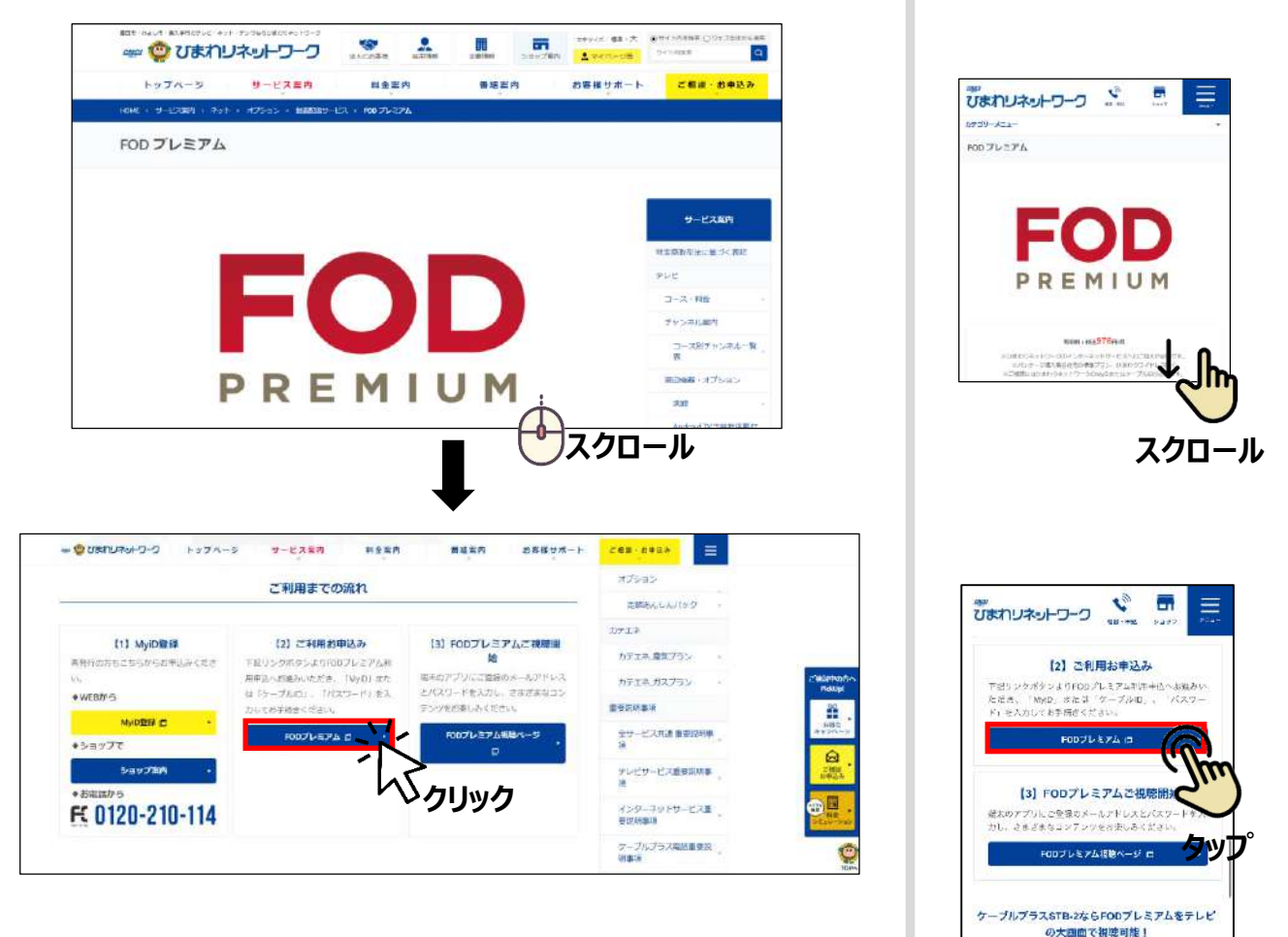

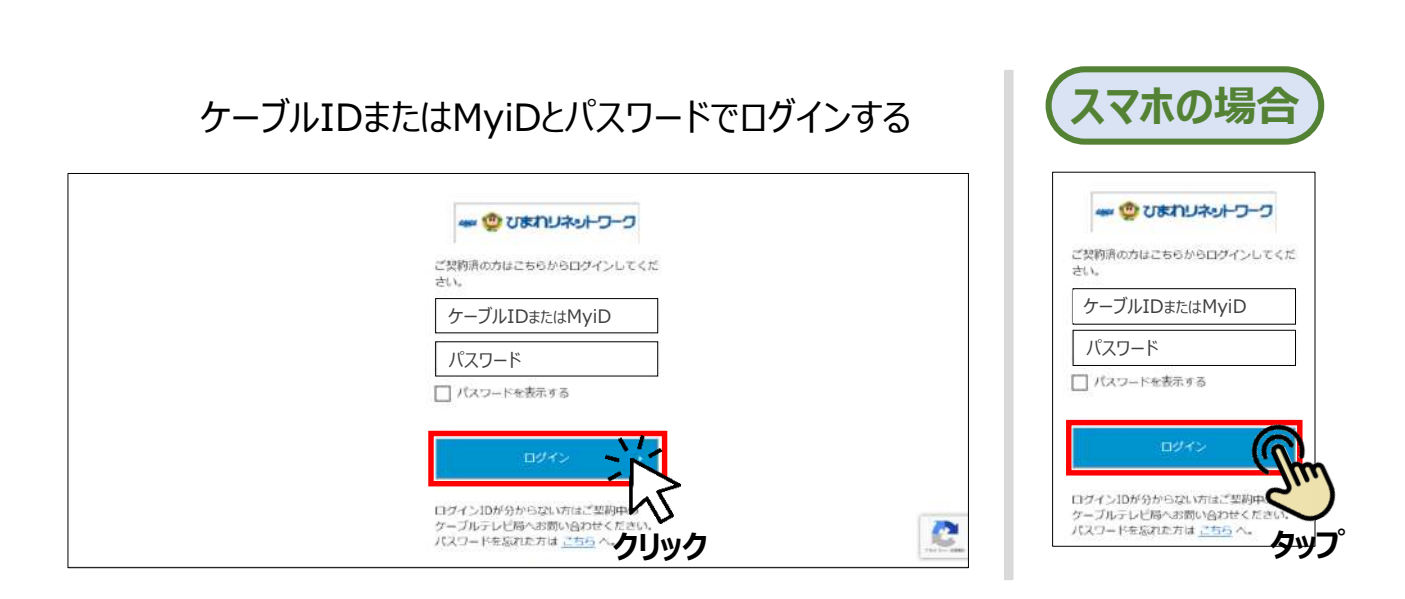

# MyiD (マイアイディー) について

MyiDをお持ちでない方は、お客様による取得手続きが必要です。 取得方法は以下のサイトをご参照ください。

https://https://www.himawari.co.jp/users/myid/

QRコードからも同じサイトへアクセスします。

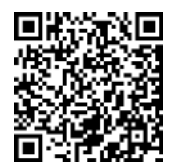

スマホなどのQRコードリーダーにてご利用ください。

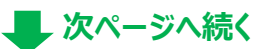

**続き**

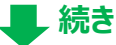

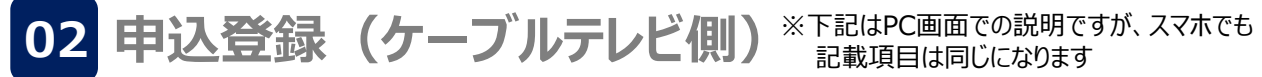

続けてFODプレミアム(ケーブルテレビ側)の申込み登録をします。 画面指示に従って必要事項を記入し、利用規約や約款等をお読みいただき、 同意ボタンにチェックを入れ、「入力内容を確認する」をクリックする。

■お客様のご利用状況により、一部の入力項目が自動で記入または記入不要となる場合があります。

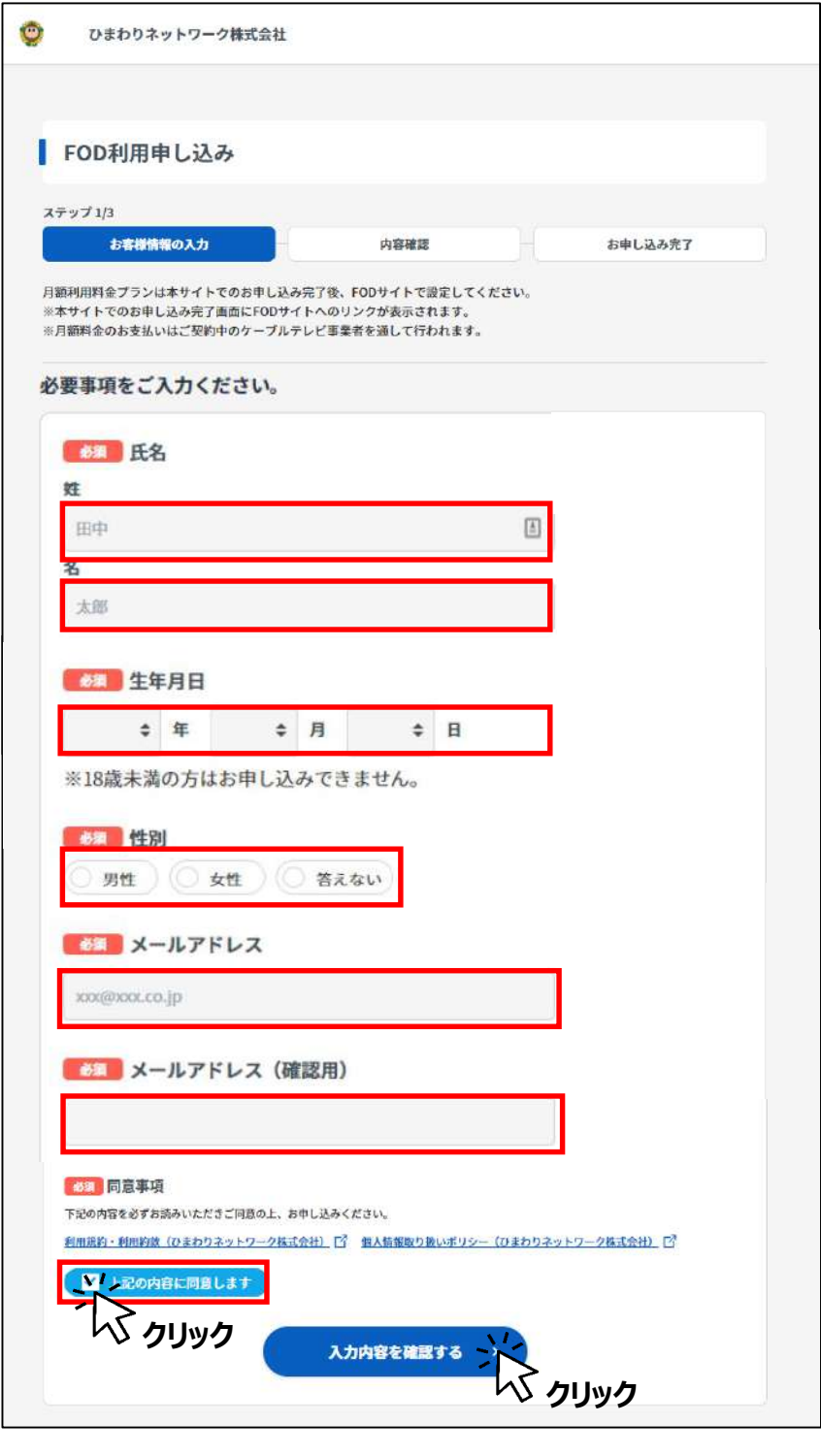

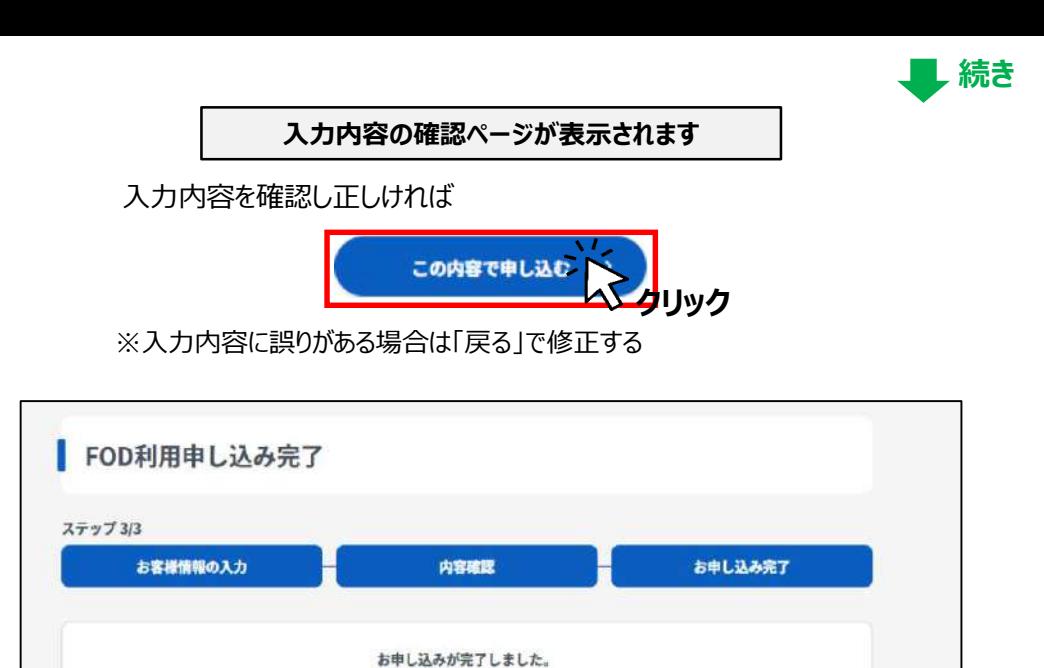

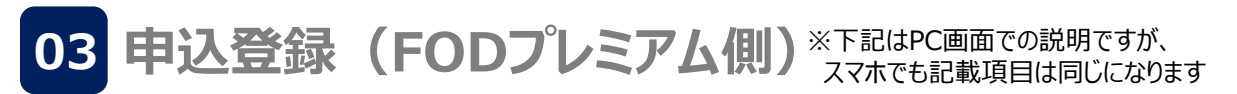

下記のボタンよりアカウントを設定し、サービスをご利用ください。

FODでアカウントを設定する。

**クリック**

続けてFODプレミアムサイトでの申込み登録をします。 登録フォームに必要事項を記入してください。こちらで入力する メールアドレスとパスワードがFODプレミアムのIDとパスワードになります。

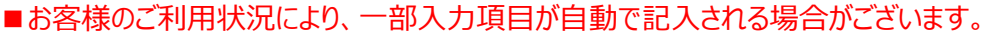

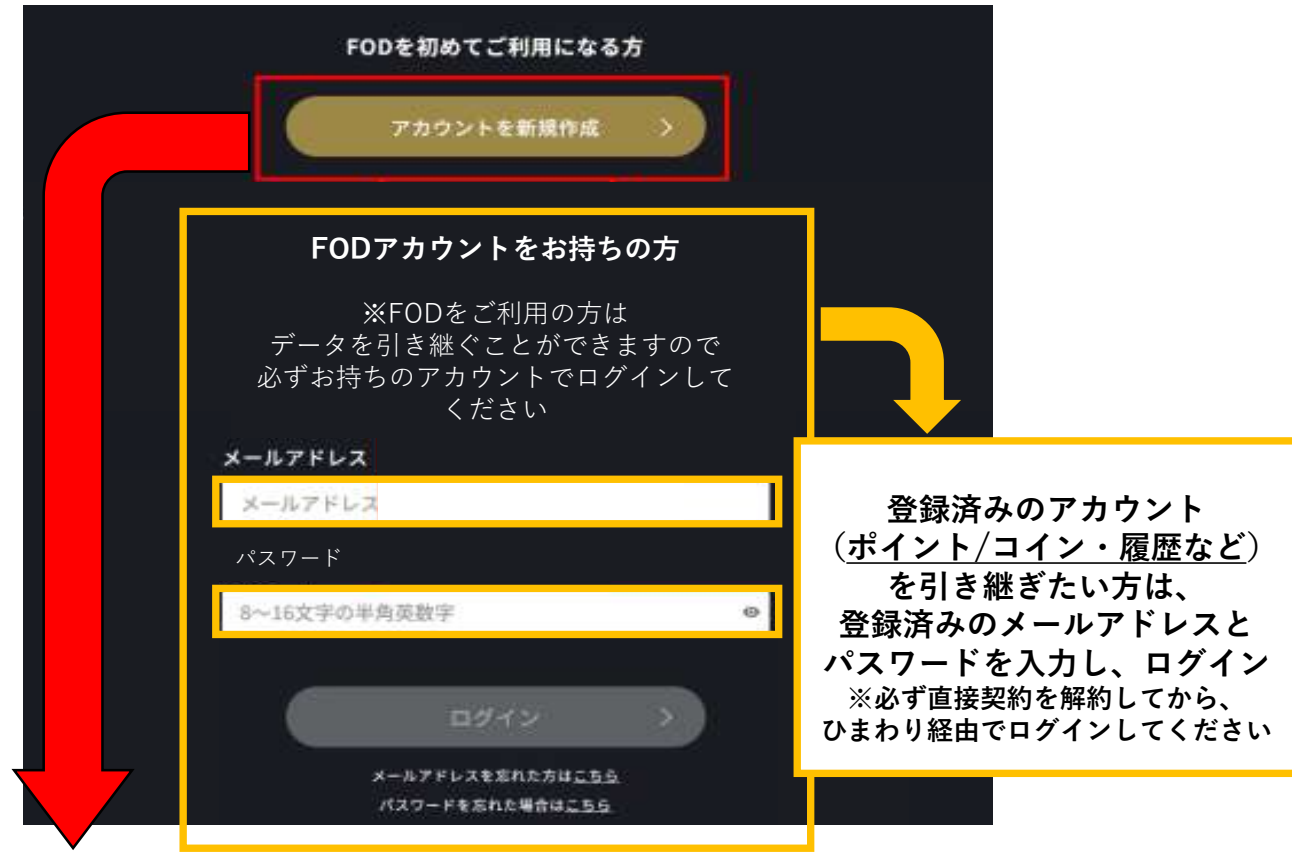

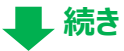

### 画面指示に従って必要事項を記入し、利用規約や約款等をお読みいただき、 同意ボタンにチェックを入れ、「利用開始」をクリックする。

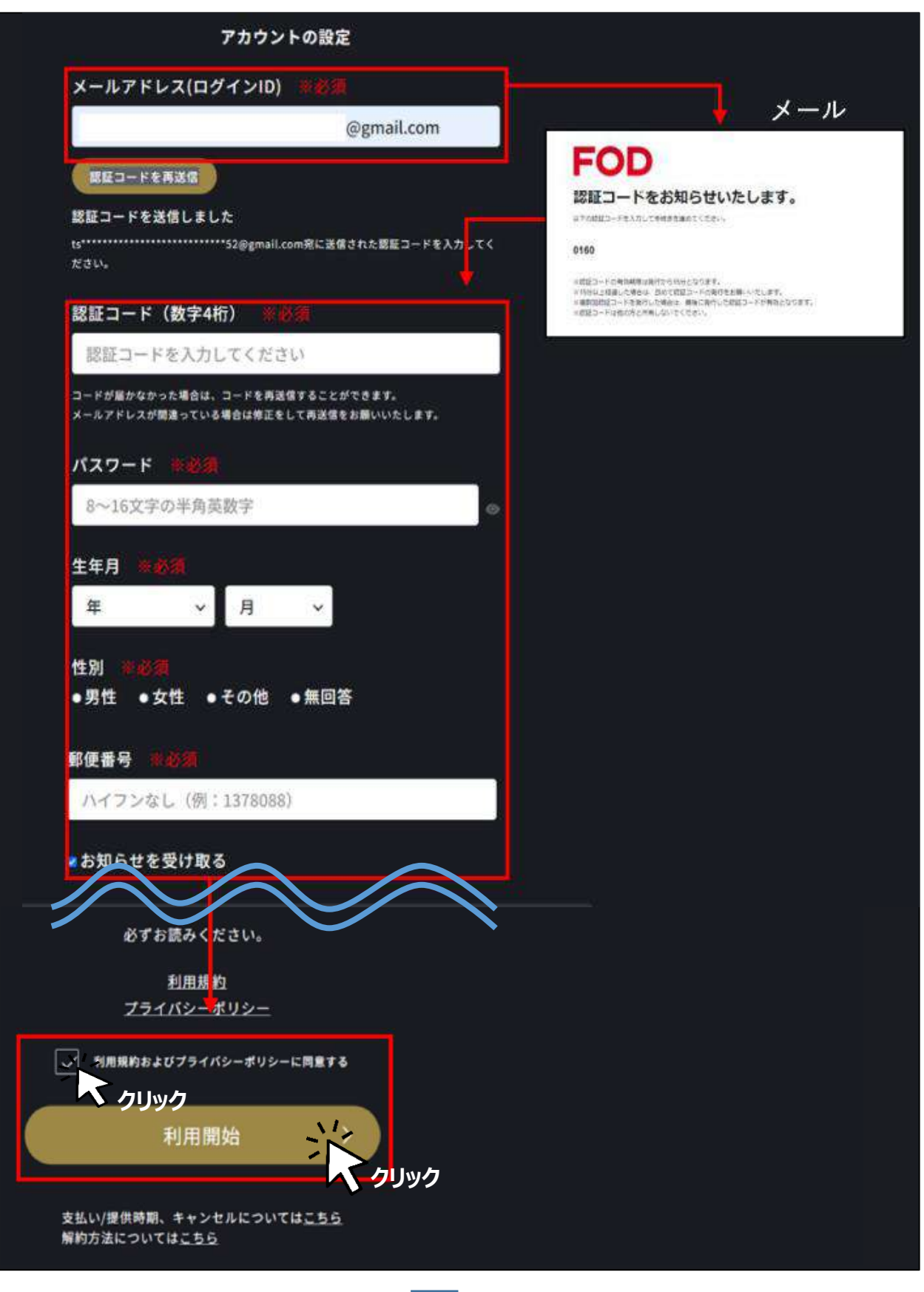

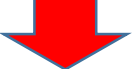

**続き** 登録が完了しましたら、「続ける」をクリック。 FODアカウント登録時に登録されたメールアドレスに完了メールが届きます。

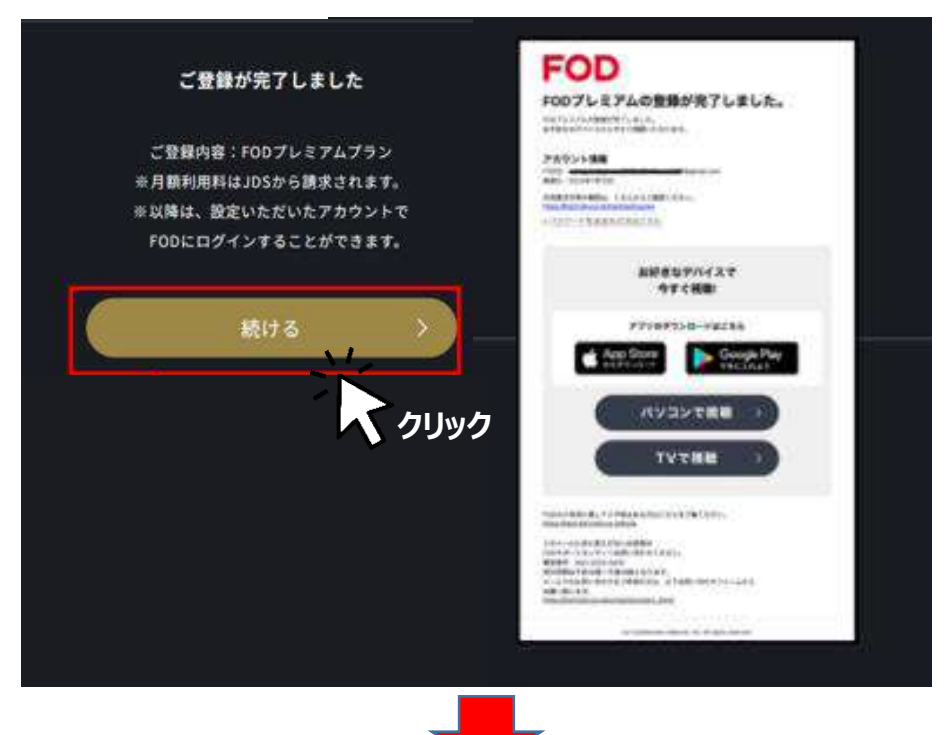

**これで登録は完了です。**お好きなお手持ちの端末でログインして視聴できます。

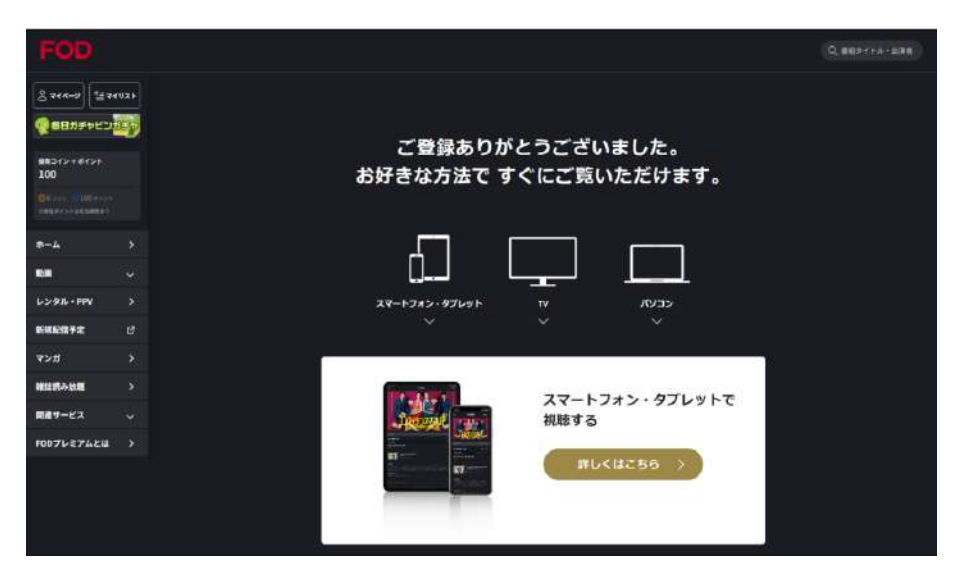

### **ご注意事項 ご注意事項**

\*FODアプリからひまわり経由の契約はできません。 必ず、WEBブラウザよりひまわり経由でご契約後、FODアプリでログインしてください。 FODアプリからひまわり経由の契約はできません。必ず、WEBブラウザよりひまわり経由でご契約後、アプリでログインしてください。

\*同じメールアドレスで ひまわり経由ではないFODプレミアム契約を継続中の場合、 こちらの画面が表示されずアラートが表示されます。 こちらの画面が表示されずアラートが表示されます。 その場合、現在のご契約を解約し、翌日以降に同じメールアドレスとパスワードでログインし、 その場合、現在のご契約を解約し、翌日以降に同じメールアドレスとパスワードでログインし、 ご契約内容を引き継いでいただくと、ポイント・コインや履歴等を引き継ぐことができます。 (※この場合、ひまわり経由のキャンペーンの適用が可能です。)